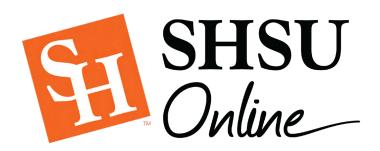

# Grade Student Work with Blackboard (Bb) Annotate

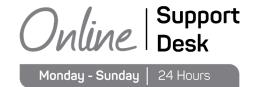

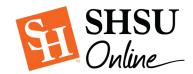

Welcome to the new inline grading tool for Blackboard Learn. Bb Annotate offers a more robust feature set to provide customizable feedback to students. Features include a sidebar summary view, freehand drawing tools, various color selections, and much more.

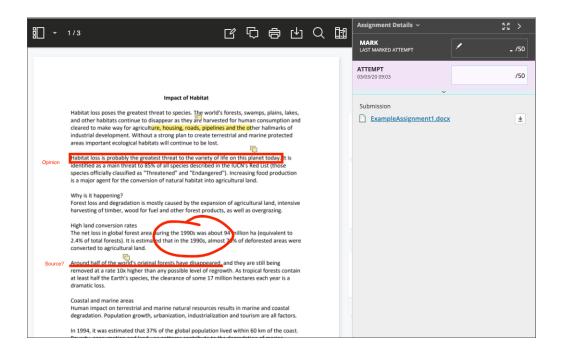

## **Bb Annotate Grading Workflow**

On the Assignment Submission page, supported file types open in the browser. You can view and annotate these document types in the browser:

- Microsoft Word (DOC, DOCX)
- Microsoft PowerPoint (PPT, PPTX)
- Microsoft Excel (XLS, XLSM, XLSX)
- OpenOffice Documents (ODS, ODT, ODP)
- Digital Images (JPEG, JPG, PNG, TIFF, TGA, BMP)
- Medical Images (DICOM, DICM, DCM)

- PDF
- PSD
- RTF
- TXT
- WPD

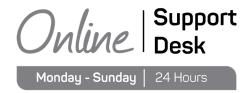

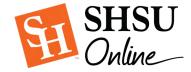

Annotation sessions **expire after one hour**. You'll receive a warning message. After the time limit, annotations may not be saved. Need more time? Select **Save Draft** to save your work and continue later. Your annotations, feedback, and files are saved on the page. When you return, you can resume working.

Original formatting and embedded images are preserved. If a student submitted an unsupported file, you're prompted to download it. Assignment submissions created through the text/content editor aren't compatible with inline grading.

Note: Bb Annotate is supported on current versions of Firefox, Chrome, and Safari.

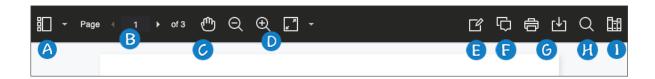

# **Document View Settings**

## A. Sidebar:

View Thumbnail, Outline, Annotation, or Bookmark views of the submission.

## B. Pages:

Use the arrows to jump to different pages in the submission.

#### C. Pan:

Move the submission on the page.

#### D. Zoom and Fit:

Zoom in and out of the submission or adjust the view to fit the page, fit the width, or select the best fit.

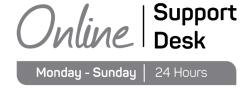

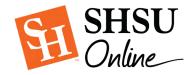

## **Annotations**

### E. Annotation tools:

Select each tool to view the tool properties.

- Drawing, Brush, and Eraser: Draw freehand on the submission with various colors, thickness, and opacity. Select the eraser to remove annotations. You can erase parts of a freehand drawing with the eraser or select the Delete icon to delete the whole drawing.
- **Image or Stamp:** Choose a preloaded stamp or create your own customized stamp or image to add to the submission.
- **Text:** Add text directly on the submission. You can move, edit, and change the text and select the font, size, alignment, and color of the text.
- Shapes: Choose Line, Arrow, Rectangle, Ellipse, Polygon, and Polyline. Each shape has its own settings to change the color, width, opacity, and more.

#### F. Comment:

Provide feedback in comments. Your comments appear in a panel next to the submission.

Note: Students can access the annotated files but won't be able to add annotations in their submissions.

## G. Print or Download:

Print or download the submission with the annotations.

A known issue with some browsers' built-in PDF viewer may not display all your annotations. Please view annotated PDFs in a native PDF viewer such as Adobe Acrobat.

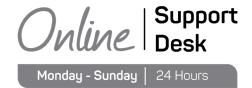

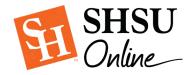

## H. Search:

Search the submission for specific text.

## I. Highlighter:

Select specific portions of the submission to highlight. As you highlight text on the submission, an additional menu opens. You can highlight, strikethrough, underline, squiggle, or comment on the highlighted section.

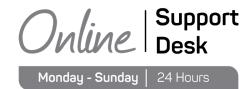